# Instructions for OFFLINE payment via Invoice for APMEC 2022

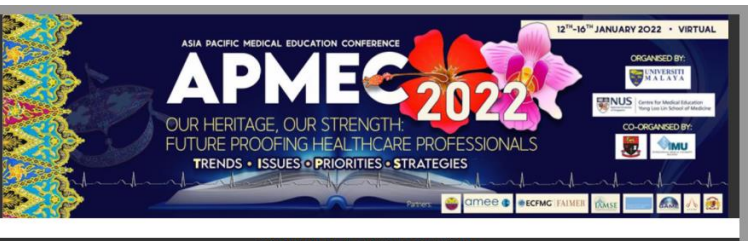

**ONLINE REGISTRATION** 

#### **WELCOME**

You are about to start the registration process.

#### **Cancellation Policy**

If you are unable to attend APMEC 2022, cancellation or replacement must be conveyed in writing to the APMEC Conference Secretariat at apmec2022@um.edu.my and apmec2022@acadmed.my

#### **Refund Policy**

The APMEC refund policy is as follows (all amounts are in Malaysian Ringgit, MYR):

- Cancellation on or before 10 November 2021, 23:59 (GMT+8:00) Kuala Lumpur: Full refund of registration fee less MYR300 administration fee
- Cancellation between 11 November 2021 through 11<br>December 2021, 23:59 (GMT+8:00) Kuala Lumpur: 50% refund of registration fee
- Cancellation on or after 12 December 2021: No refund

#### **Replacement Policy**

Replacement is only allowed with the written permission of the<br>original registrant. You may submit your request via email at<br>apmec2022@um.edu.my and apmec2022@acadmed.my

Please note there will be a MYR150 processing fee for any replacement. Only one to one replacement is allowed.

#### **Privacy Policy**

The Personal Data Protection Act 2010 (Act 709) or APDP of Malaysia ensures that your data is secure and will only be shared with those who are immediately linked to the organization of the conference. Your contact information will only be used to disseminate information related to the APMEC2022 conference, which will only be sent by the organizing parties (i.e. conference secretariat or conference vendor). For complete details about the requirements of The<br>Personal Data Protection Act 2010 (Act 709) please follow this link.

 $\Box$  I understand and accept the terms & conditions and Privacy Policy and wish to register for the event.

Please read this  $1<sub>1</sub>$ page and scroll down to the bottom the page and **of** tick the checkbox to proceed to registration.

# 2. Please click this link to proceed with registration

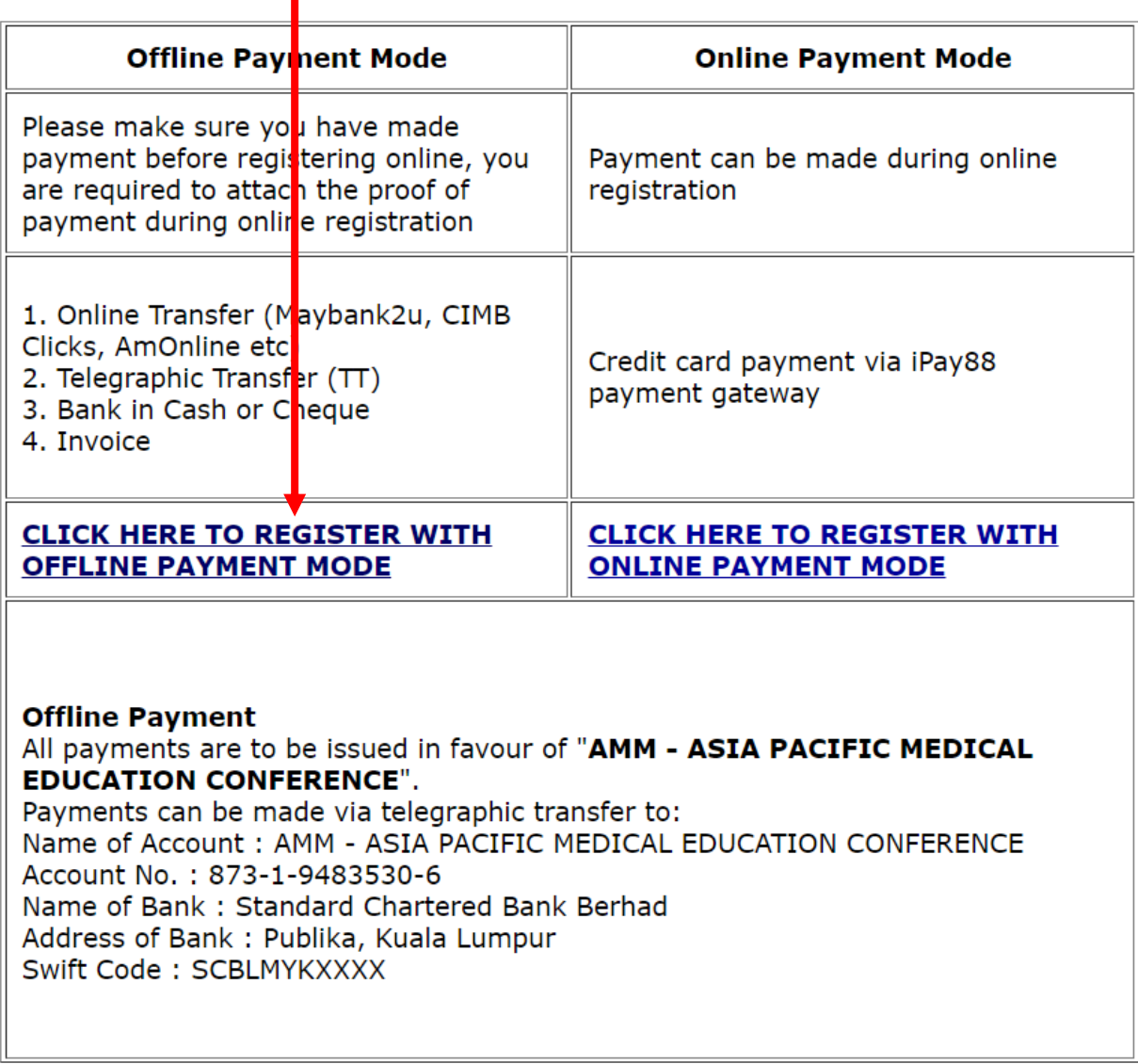

Note:

For offline payment mode via Invoice, please fill in all the required information in the PDF document and upload to the registration portal. (refer to pg 7 for uploading instructions).

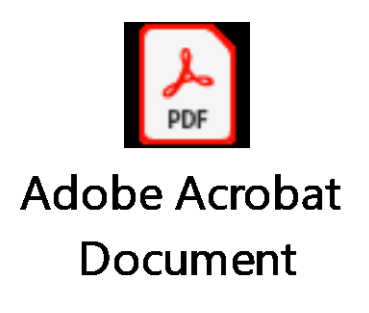

3. Please select your Institution accordingly from the list below. Select Others if it is not in the list.

# *For faculty under adjunct scheme of YLLSoM, please remember to select the adjunct staff and continue.*

## **ONLINE REGISTRATION**

## **VIRTUAL MEETING**

### Please indicate your Institution affiliation

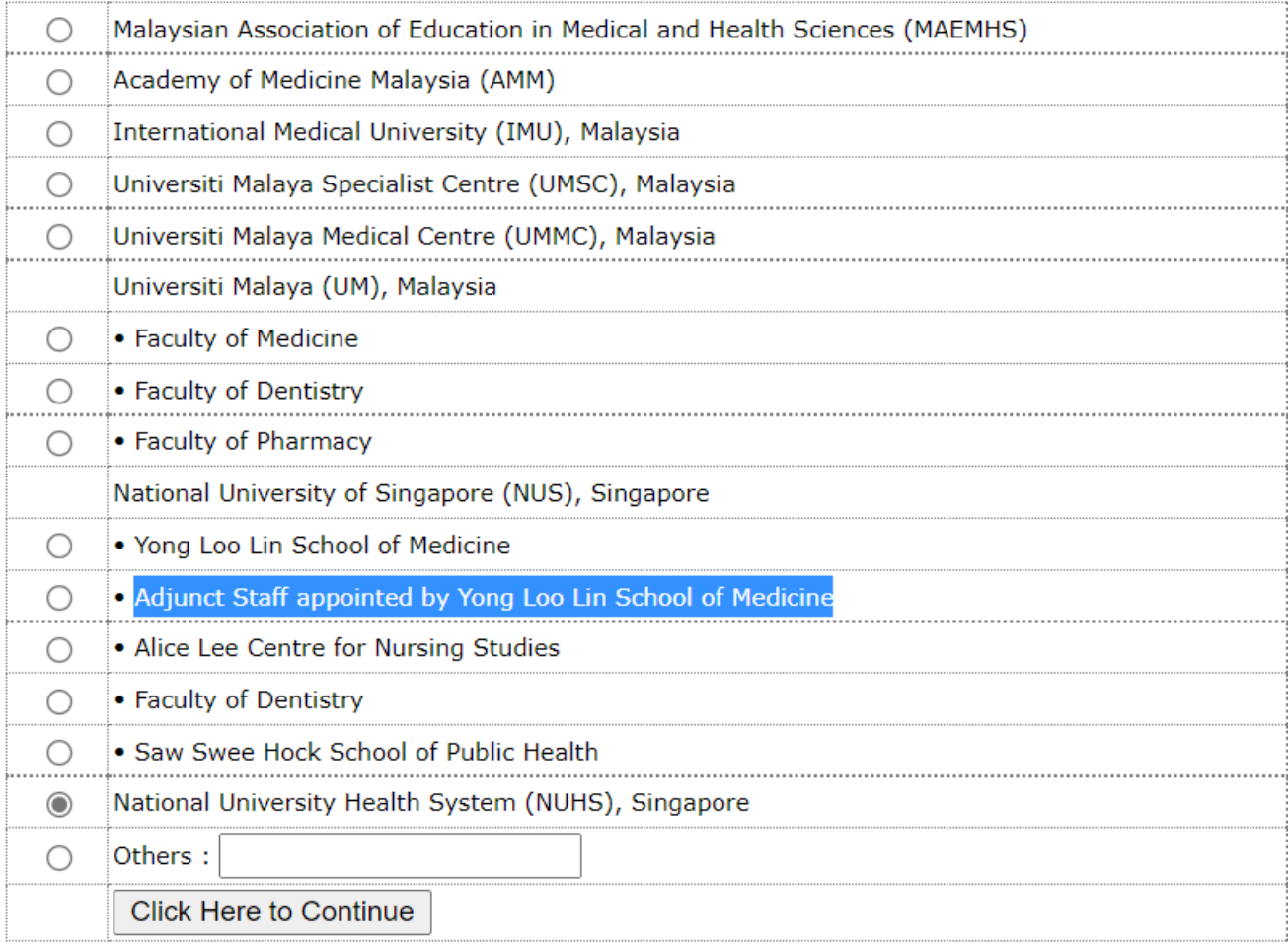

# 4. Please select Normal Delegate (add to cart)

## **ONLINE REGISTRATION**

## Select your Main Conference Registration Category

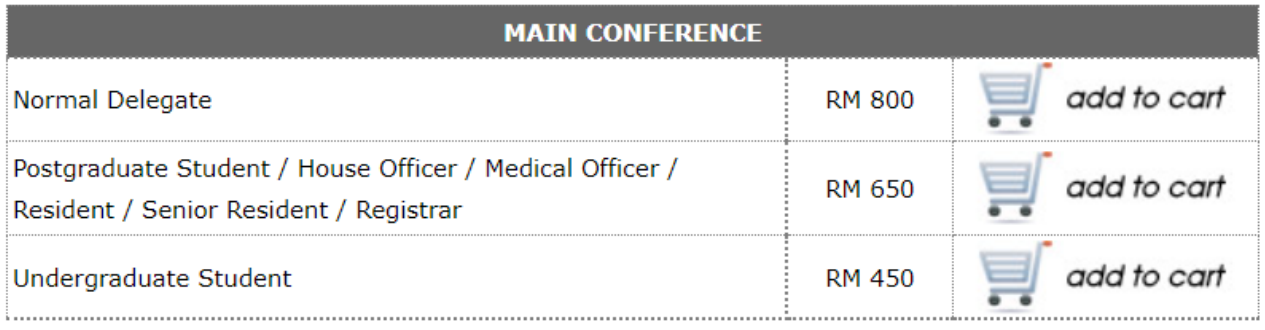

#### **NOTICE**

You will now be guided through a few pages of options. Please choose your slot/workshop by clicking on the 'add to cart' button.

At the end of the selection process, you will be shown your list for review. At this stage, you will be given a choice to CLEAR all your options and return to the first page for a REDO.

**NOTE:** Please **do not click BACK** as the system will remember all your selections and cannot be removed from the cart. If this happens, you will need to start a new tab and re-do again.

# 5. You will be brought to the below page. Click **Continue** to proceed.

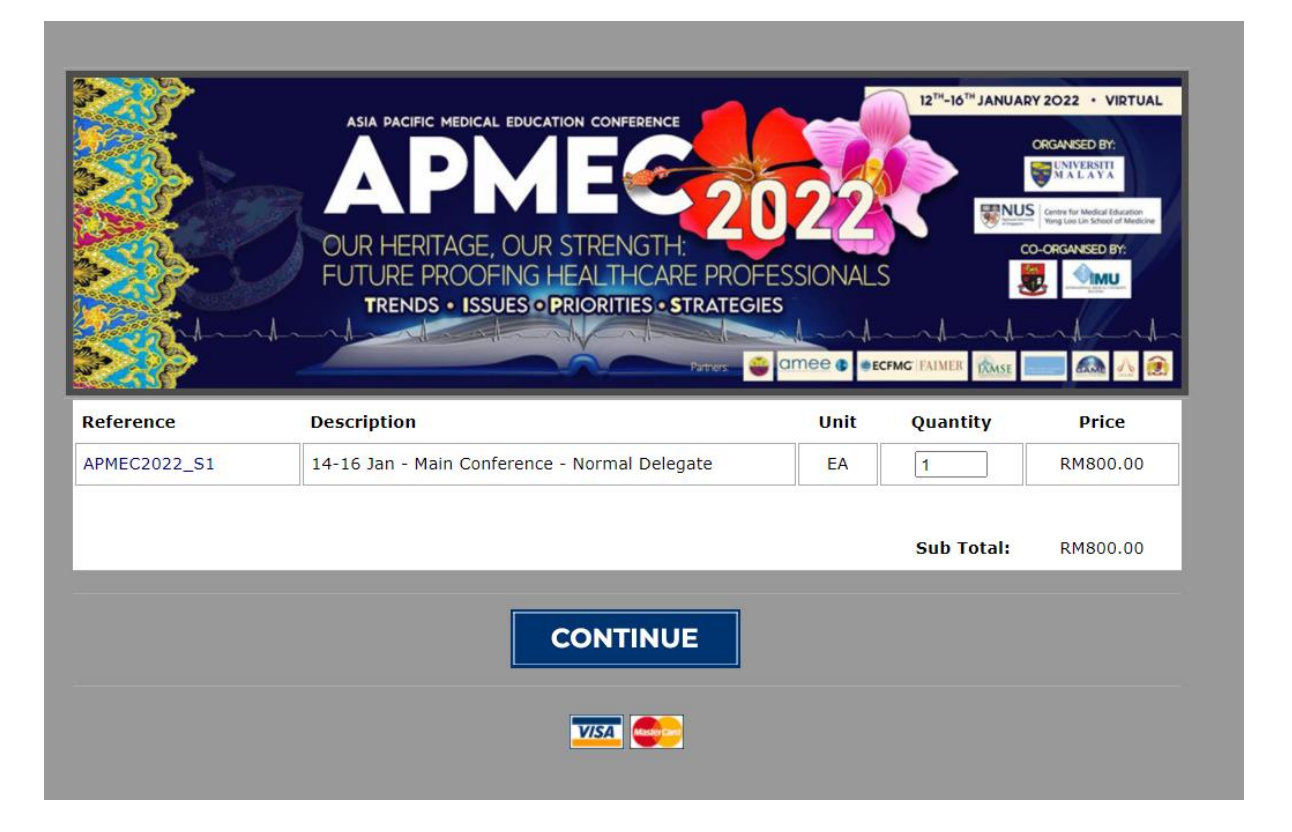

6. You will be brought to the below page. You can register for other workshops if you are keen to attend. If you do not wish to register for any other workshops, click on **"Click here if you choose not to attend this workshop"** for all the upcoming selections.

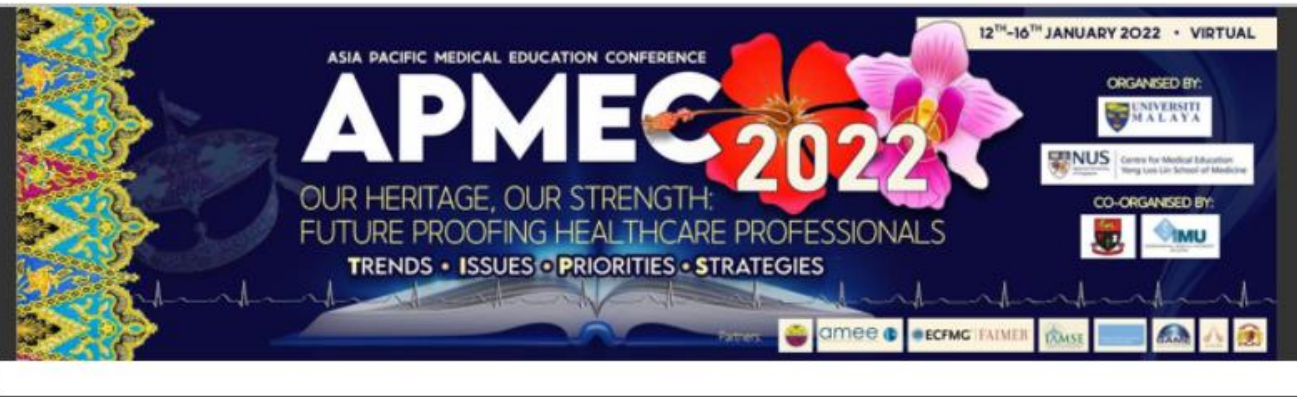

**ONLINE REGISTRATION** 

Would you like to join this workshop scheduled for **8th Jan 2022** 

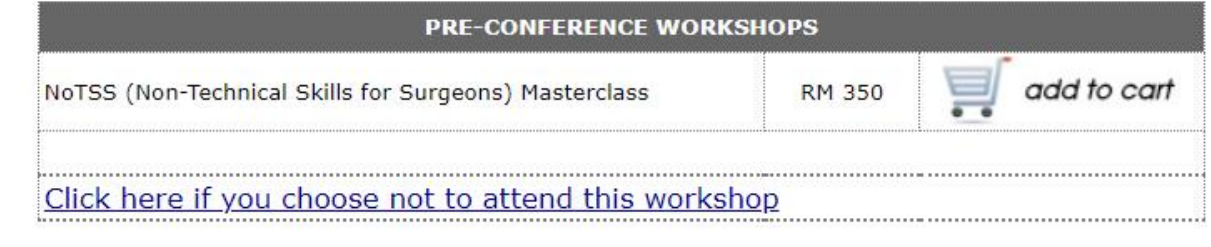

7. After going through all the workshop selections, you will be brought to the below page to key in your particulars.

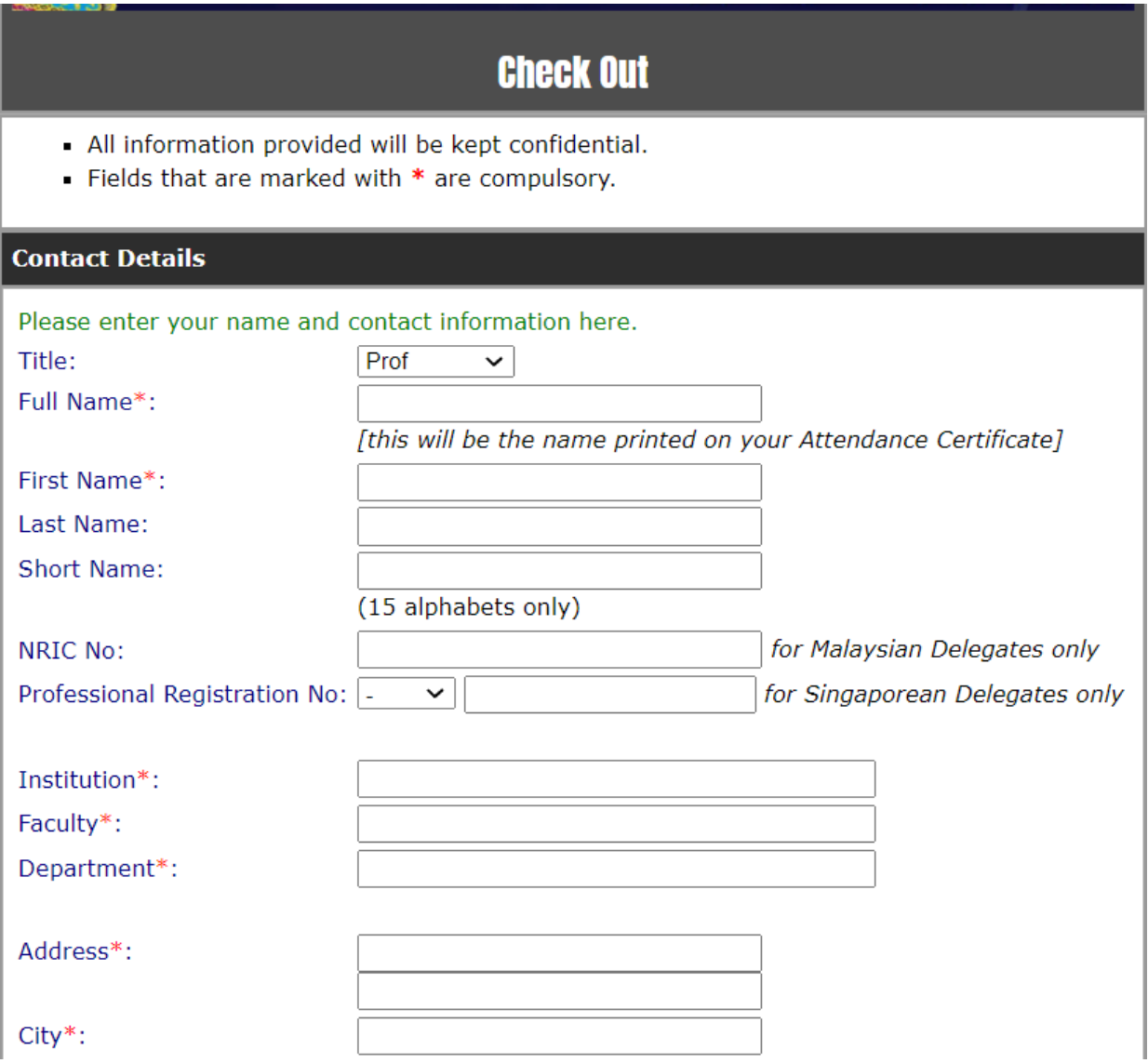

After you have finished filling in your personal details, 8. you will be required to upload the PDF document (refer to slide 3) with the invoice details. Please scroll down to the bottom of the page to upload the document and once you have uploaded, please tick the checkbox: I have uploaded my Proof of Payment and click CONTINUE to complete the registration.

 $\Box$  I have uploaded my Proof Of Payment.

You have chosen Offline Payment mode. You must upload proof of payment before you can proceed further.

> Offline Payment:: | Please choose Offline Payment Method in the next page |

## **UPLOAD PROOF OF PAYMENT**

If you are paying by offline method, remember to upload your proof of payment!

Remember to click on the UPLOAD button!!

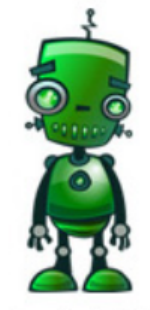

Acceptable file formats: pdf, jpg, png || Maximum file size is 150kb

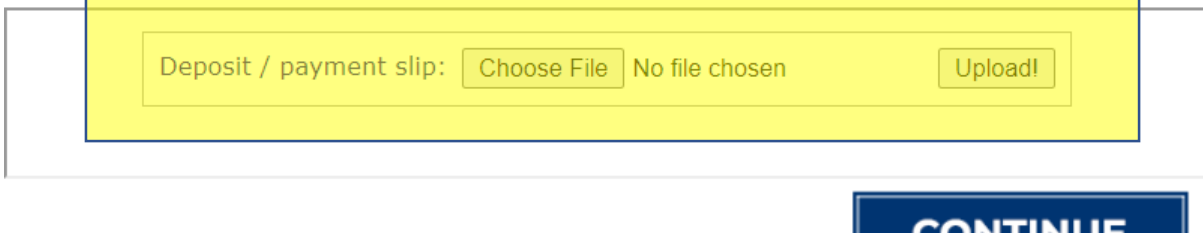

9. You can check through your conference selections and proceed to select OFFLINE under the payment mode and **Finalize** order to complete the registration

## *Please refer to the example below, your main conference and workshop/s selections will be shown accordingly on your page*

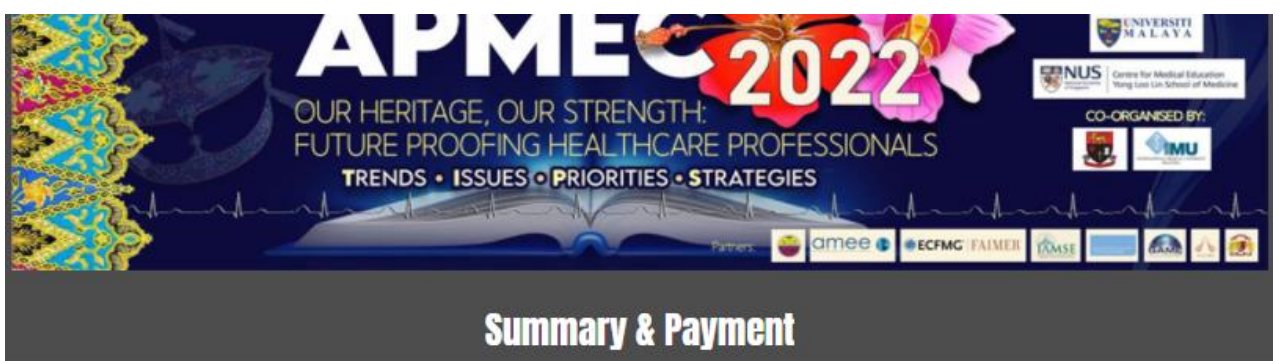

Credit Card information provided here will be kept confidential.

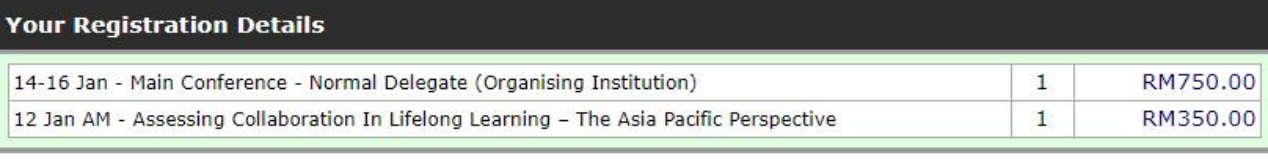

Sub Total (2 items): RM1,100.00

#### Shipping & Handling: RM0.00

Order Total: RM1,100.00

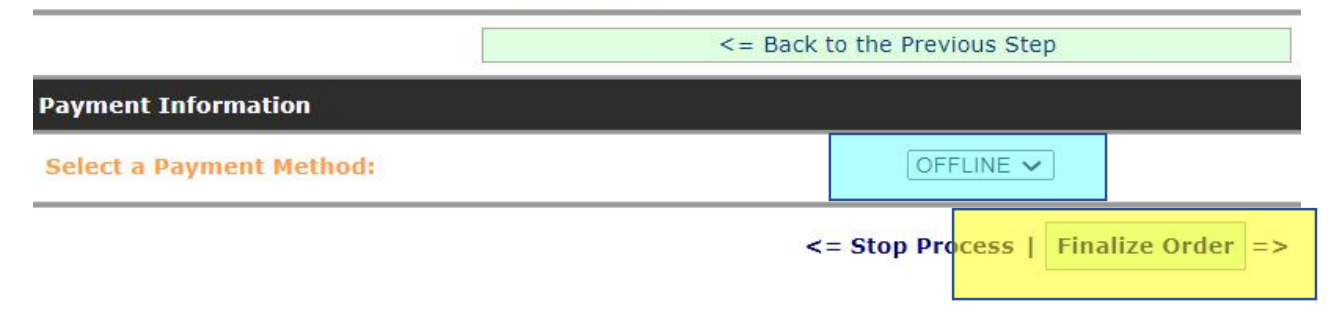